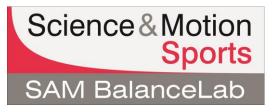

Depending on where BalanceLab 1.x data is stored, different steps will be needed to import the data. If the BalanceLab 1.x data is stored on a different computer, please proceed with step b).

#### a) BalanceLab 1.x is installed on the same computer as BalanceLab 2 / 3

| Export<br>Import<br>Import BalanceLab 1.x data<br>Registration<br>Help | <ol> <li>Start the BalanceLab 2 / 3 software.</li> <li>Click the Menu button on the bottom left portion in the main software screen.</li> <li>Click on "Import BalanceLab 1.x data".</li> </ol>                               |
|------------------------------------------------------------------------|----------------------------------------------------------------------------------------------------|
| STEP 1: Select import file Select import file:                         | <ul> <li>The import window opens.</li> <li>4. Click the "…" button to start the folder selection.</li> </ul>                                                                                                    |
|                                                                        | <ol> <li>In the folder search window you have to<br/>go to the folder where the SAM<br/>BalanceLab 1.x software is installed.</li> </ol>                                                                                      |
|                                                                        | <ol> <li>Browse to drive c: and check if there is a<br/>folder SAM BalanceLab 1.x available in<br/>the root of the c: drive. If this folder is not<br/>existing browse to:<br/>c:\program files\SAM BalanceLab 1.x</li> </ol> |
|                                                                        | 7. Click on SAM BalanceLab 1.x folder.                                                                                                    |
|                                                                        | <ul> <li>You should see a list of included<br/>folders. One of the folders is named<br/>"Data".</li> </ul>                                                                                                    |

|                                                                                                    | 8. |      | this data folder so that it is lighted.                                                                                                    |
|----------------------------------------------------------------------------------------------------|----|------|----------------------------------------------------------------------------------------------------|
|                                                                                                    | 9. | Pres | s the "OK" button.                                                                                                    |
|                                                                                                    |    | ø    | The import preparation process<br>can take a while. Please wait until<br>the projects filled up!                                                                                |
|                                                                                                    |    | ø    | If error messages pop up, the<br>original database of the<br>BalanceLab 1.x is corrupted – this<br>may only affect single datasets,<br>so confirm the messages and<br>continue. |
| STEP 2: Select the period ect(s) you like to import<br>Terry Hand<br>PGA Staff<br>Students (summit)<br>2010 Club Pro - Inside<br>AIS Squad Duplicate<br>Gav (Edwin Student) and friends<br>Random Kid |    | S    | n the Select Project window you<br>hould now see the available<br>projects.                                                                                                    |
|                                                                                                    |    | ø    | You can import single projects or<br>multiple projects for import.<br>To select multiple projects press<br>the "Ctrl" or "Shift" key while<br>selecting with the mouse.         |
| Import original projects                                                                                                    | 10 |      | ve the selection on "Import original ects".                                                                                                    |
| <ul> <li>In port content to another existent project</li> </ul>                                                                                                    | 11 |      | s the "Import" button.                                                                                                    |
|                                                                                                    |    | ø    | This process may take a while.<br>Please wait until completing!                                                                                                    |
|                                                                                                    |    | d    | After completion of the process, all<br>lata should be visible in the SAM<br>BalanceLab 2 / 3 software.                                                                         |

## b) BalanceLab 1.x is installed on a different computer

| 1. | Go to the computer where the BalanceLab 1.x software is installed.                                                                                                   |  |  |  |  |
|----|----------------------------------------------------------------------------------------------------|--|--|--|--|
| 2. | Start the Windows Explorer and browse to the folder where the SAM BalanceLab 1.x software is installed:                                                              |  |  |  |  |
|    | owse to drive c: and check if there is a folder SAM BalanceLab 1.x available in the ot of the c: drive.                                                              |  |  |  |  |
|    | f this folder is not existing browse to c:\program files\SAM BalanceLab 1.x.                                                                                         |  |  |  |  |
|    | ick on the SAM BalanceLab 1.x folder.                                                                                                    |  |  |  |  |
|    | You should see a list of included folders.                                                                                                    |  |  |  |  |
|    | One of the folders is named "Data".                                                                                                    |  |  |  |  |
|    | Click on this folder with the right mouse button to see how big it is.                                                                                               |  |  |  |  |
|    | The properties window will open and show the size of the folder.                                                                                                    |  |  |  |  |
|    | You will need to copy the complete folder "Data" to an external drive or network to make it accessible to computer where the BalanceLab 2 / 3 software is installed. |  |  |  |  |
| 3. | Now go to the computer where you want to import the data to.                                                                                                    |  |  |  |  |
| 4. | Click the Menu button on the bottom left portion in the main software screen.                                                                                        |  |  |  |  |
| 5. | In the menu click on "Import Export<br>BalanceLab 1.x data". Import                                                                                                  |  |  |  |  |
|    | Import BalanceLab 1.x data                                                                                                    |  |  |  |  |
|    | Registration                                                                                                    |  |  |  |  |
|    | Help                                                                                                    |  |  |  |  |
|    | In the import window opens. STEP 1: Select import file Select import file:                                                                                           |  |  |  |  |
| 12 | .Click on the "" button to start                                                                                                    |  |  |  |  |
|    | the folder selection.                                                                                                    |  |  |  |  |
|    |                                                                                                    |  |  |  |  |
| 6. | <ol> <li>In the folder search window you have<br/>to go to the storage (external drive or</li> </ol>                                                                 |  |  |  |  |
|    | network) where you copied the "Data"                                                                                                    |  |  |  |  |
|    | folder to.                                                                                                    |  |  |  |  |
| L  |                                                                                                    |  |  |  |  |

| 7.                                                        |                                                                                                    | se to the "Data" folder so that it is ghted.                                                                                                    |                                                                                                    |  |  |
|-----------------------------------------------------------|----------------------------------------------------------------------------------------------------|----------------------------------------------------------------------------------------------------|----------------------------------------------------------------------------------------------------|--|--|
| 8.                                                        | •                                                                                                    | s the OK button.                                                                                                    |                                                                                                    |  |  |
|                                                           | ø                                                                                                    | The import preparation process<br>can take a while – please wait<br>until projects are filled up.                                                                              |                                                                                                    |  |  |
|                                                           | <b>4</b>                                                                                                    | If error messages pop up the<br>original database of the<br>BalanceLab 1.x is corrupted –<br>this may only affect single<br>datasets, so confirm the<br>messages and continue. |                                                                                                    |  |  |
| 9.                                                        |                                                                                                    | e Select Project window you d now see the available projects.                                                                                                    | STEP 2: Select the p ect(s) you like to import                                                                                   |  |  |
|                                                           | ø                                                                                                    | You can import single projects<br>or multiple projects for import.<br>To select multiple projects<br>press the "Ctrl" or "Shift" key<br>while selecting with the mouse.        | PGA Staff<br>Students (summit)<br>2010 Club Pro - Inside<br>AIS Squad Duplicate<br>Gav (Edwin Student) and friends<br>Random Kid |  |  |
| 10. Leave the selection on "Import original<br>Projects". |                                                                                                    |                                                                                                    | <ul> <li>Import original projects</li> <li>In sort content to another existent project</li> </ul>                                |  |  |
| 11                                                        | 11.Press the "Import" button.                                                                                                    |                                                                                                    |                                                                                                    |  |  |
|                                                           | ø                                                                                                    | This process may take a while, wait until completing.                                                                                                    |                                                                                                    |  |  |
|                                                           | da                                                                                                    | ter completion of the process all<br>ata should be visible in the SAM<br>alanceLab 2 / 3 software.                                                                             |                                                                                                    |  |  |
|                                                           | If you are still not successful with the data import, contact us under: <a href="mailto:support@scienceandmotion.com">support@scienceandmotion.com</a> |                                                                                                    |                                                                                                    |  |  |